**This excerpt is taken from book "Installing and Configuring SharePoint 2010 2nd Edition". You can download this FREE ebook from the following link:**

**[http://walisystemsinc.com/Installing\\_and\\_Configuring\\_SharePoint2010\\_2nd\\_Ed.php](http://walisystemsinc.com/Installing_and_Configuring_SharePoint2010_2nd_Ed.php)**

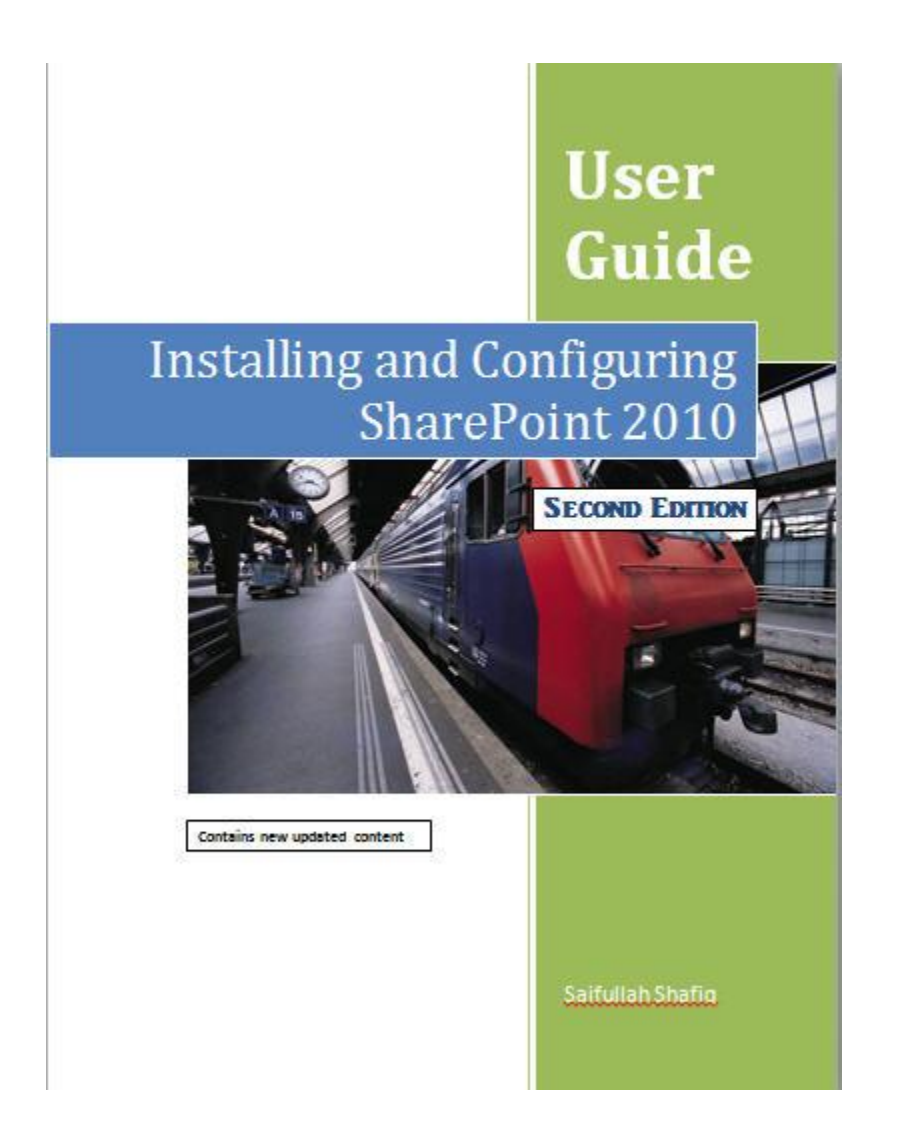

## **How to connect your new virtual machine to the Internet**

This is a straight forward process but sometimes it gets you entangled and all you do is waste your time trying to resolve the problem having no clue what to do and where to look for the solution.

First thing is to select the right network adapter in virtual machine settings. Select **NAT** in the network adapter box and then select correct adapter type.

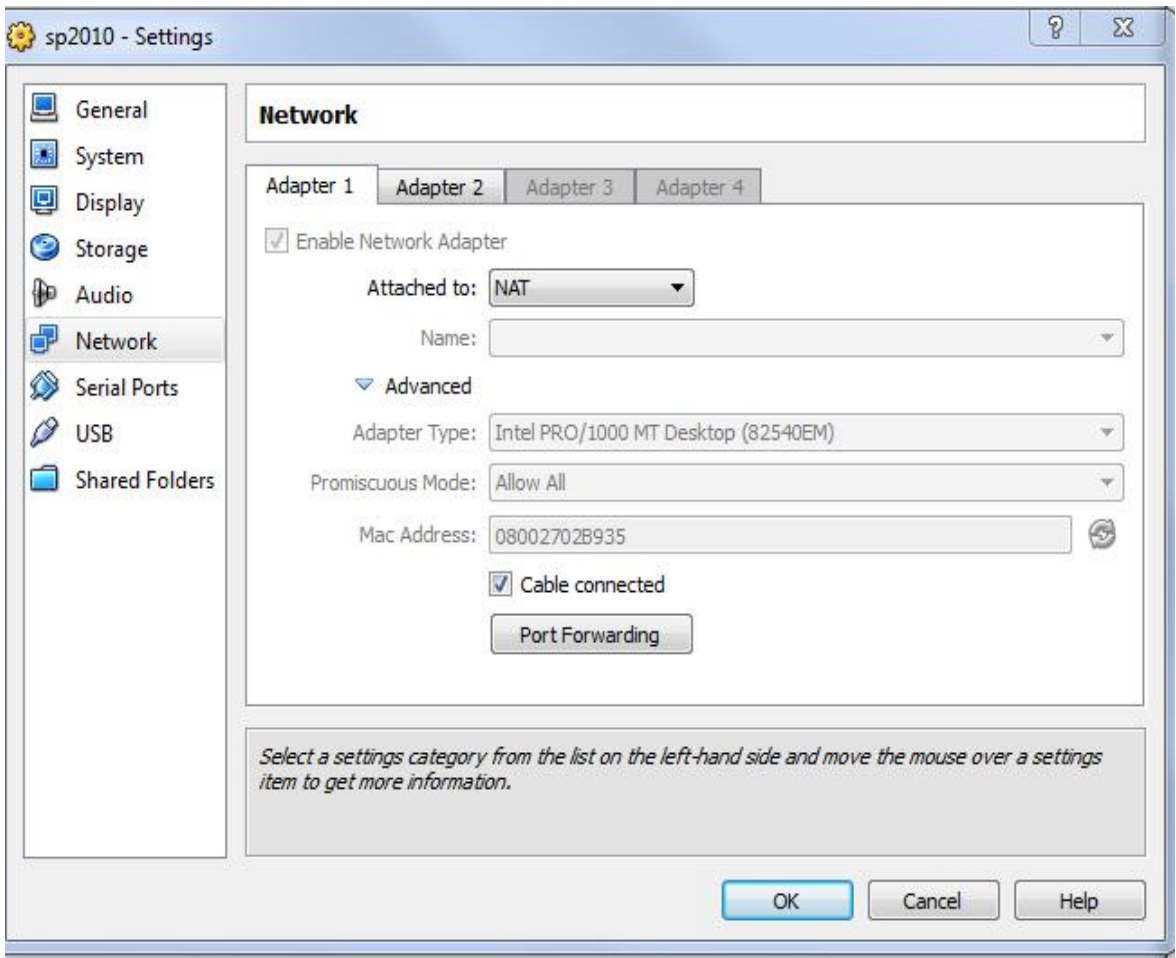

**Figure 19**: *Network Adapter settings*

The screenshot above was taken from virtual box's network setting page but it doesn't matter whichever virtual machine you select the settings are more or less the same.

You don't have to do anything in specific to configure the DNS but just in case if something goes wrong you can refer to this section to get help. For example, you are unable to connect to the Internet after installing AD and DNS roles. Following are few tips that will help you get connected to the Internet.

- 1. Did you reboot your server after installing new roles? If not, the first thing you need to do is reboot your server.
- 2. Check your **Network and Sharing Center**. It will show you which part is malfunctioning.

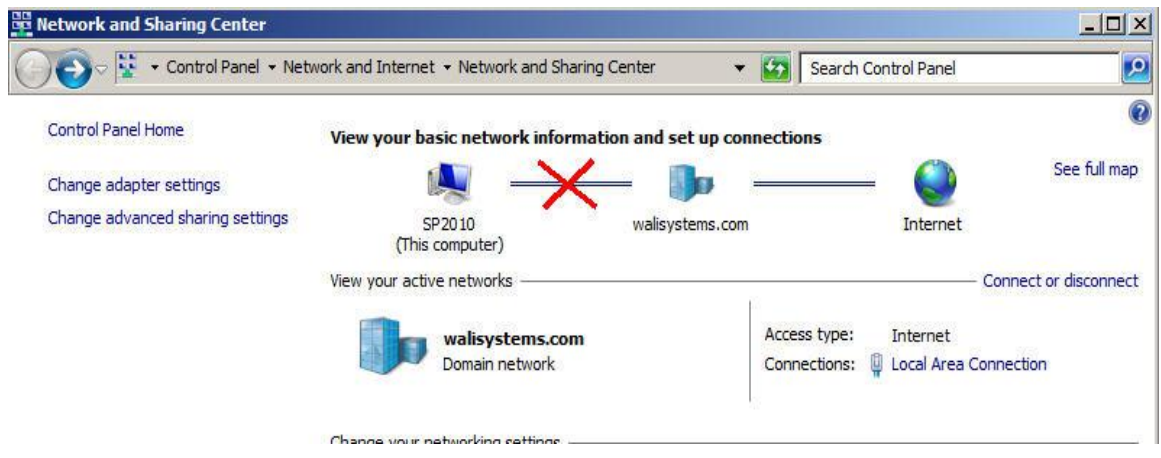

**Figure 20:** *Network and Sharing Center*

The above image has three main objects. One is the computer. Second is the domain name and third is the Internet. If your computer is not joined to your domain, the first link will be shown as broken. If your computer is joined to your domain but domain is not connected to the Internet, the second link will be shown as broken and in some cases, both links will be broken so you will need to fix both of them one by one. Easiest way of resolving these issues is to double click the troublesome link and Windows will resolve the issue automatically for you. Sometimes, Windows will fail in resolving it and you will be left with only one option and that is to set It up yourself.

3. Open command prompt and type **ipconfig /all**. It will show you some settings. Note down **IPv4 Address** and **Subnet Mask** values.

| LUBSICAL HUMBERS 00 DB 21 DA DJ 33      |  |  |                                                                   |
|-----------------------------------------|--|--|-------------------------------------------------------------------|
| DHCP Enabled. Yes                       |  |  |                                                                   |
| Autoconfiguration Enabled : Yes         |  |  |                                                                   |
|                                         |  |  | Link-local IPv6 Address : fe80::e9bb:3460:a6fc:f186x11(Preferred) |
| <b>TPu4 Address10.0.2.15(Preferred)</b> |  |  |                                                                   |
| Subnet Mask 255.255.255.0 '             |  |  |                                                                   |
|                                         |  |  | Lease Obtained. Monday, December 05, 2011 6:17:14 PM              |
|                                         |  |  | Lease Expires Tuesday, December 06, 2011 6:17:13 PM               |

**Figure 21:** *IP settings*

4. In **Network and Sharing Center**, click **Change adapter settings**.

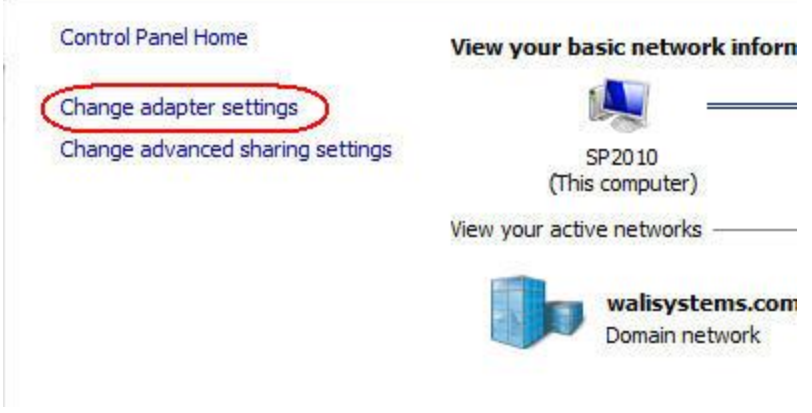

**Figure 22:** *Change adapter settings*

- 5. Right click **Local Area Connection** and select **Properties**.
- 6. Click **Internet Protocol Version 4 (TCP/IPv4)** and then click **Properties**.
- 7. Select **Use the following IP address** option.

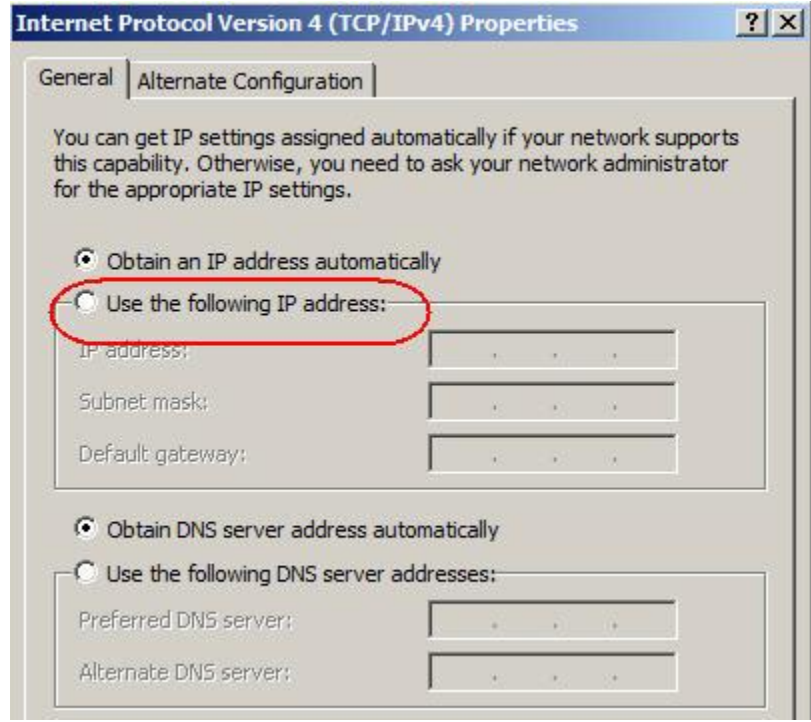

**Figure 23:** *IPv4 Properties*

- 8. In **IP Address**, type the address of the client computer (copied from command prompt).
- 9. In **Subnet Mask**, type the subnet mask of the domain controller (copied from command prompt).
- 10. In **Default gateway**, type the address of the default gateway of the domain controller. If you don't know the address, type **10.0.0.1** for now.
- 11. Click **Use the following DNS server addresses**.
- 12. Now open a command prompt on your host OS and type **ipconfig /all** and then note down the values given in the **DNS Servers**. There will be two IPs, one for preferred DNS server and the other for Alternate DNS Server.
- 13. Come back to your guest OS (step 9) and enter values copied from host OS in the **Preferred DNS Server** and **Alternate DNS Server.**
- 14. Click **OK** and then **OK**.
- 15. Now go back to **Network and Sharing Center** and see if the problem has been fixed. If not, it will show you red X to indicate the problem. Continue with the following steps if the problem has not been fixed yet otherwise stop here.
- 16. Open **Server Manager.** Expand **DNS Server** node, expand **DNS** node, Expand **Forward Lookup Zones** and then click node that has your domain as its name. In the right side pane, you will see some entries that will have IP in the **Data** column. Delete these entries.
- 17. Go back to **Network and Sharing Center** and double-click the red X. This will start Windows diagnostics and will automatically fix the problem. Basically what Windows does is that it enables DHCP on the LAN. You can do that manually also but if for some reason Windows does not pick up the changes you make you can use Windows to make the changes for you. After Windows has enabled DHCP, your virtual machine will get connected to the Internet. I am assuming that you are using dynamically generated IP and not static one.

## View your basic network information and set up connections

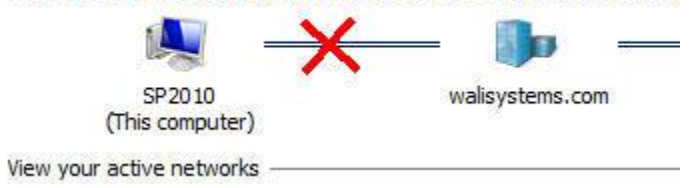

**Figure 24:** *View active networks*

To verify that DHCP has been enabled, open properties window of your LAN connection. Click **Internet Protocol Version 4 (TCP/IPv4)** and then click **Properties**.

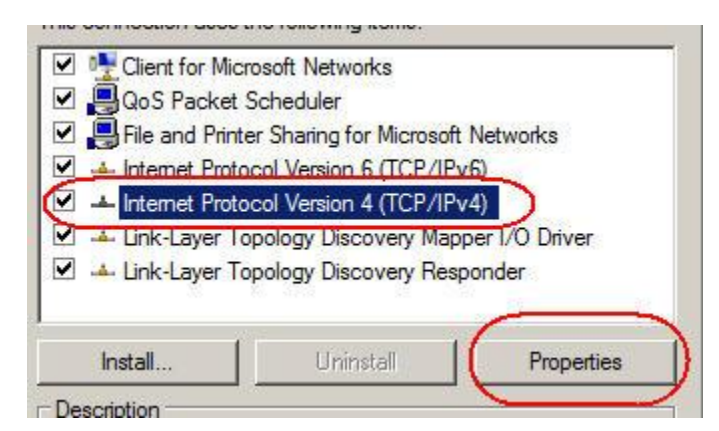

**Figure 25:** *IPv4 Properties*

Click **Advanced…** button. In **IP address** column, you will see **DHCP Enabled** listed.

**To read more, download "Installing and Configuring SharePoint 2010 2nd Edition" from the following link:**

**[http://walisystemsinc.com/Installing\\_and\\_Configuring\\_SharePoint2010\\_2nd\\_Ed.php](http://walisystemsinc.com/Installing_and_Configuring_SharePoint2010_2nd_Ed.php)**